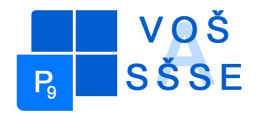

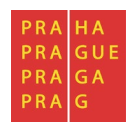

# **MATURITNÍ PRÁCE**

# **Wi-Fi síť školy**

Jméno: Michal Jansta

Školní rok: 2016 / 2017

Třída: SE4

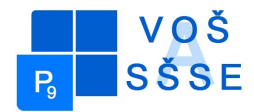

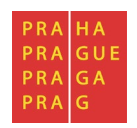

## **Zadání maturitní práce pro SE4**

Téma maturitní práce: Wi-fi síť školy

Maturant: Michal Jansta

Vedoucí práce: Stibor Jiří

Konzultant: Ing. František Matějka

#### **Pokyny pro vypracování:**

- 1. Seznamte se s konstrukcí jednotlivých přístrojů a vysvětlete princip jejich činnosti.l
	- a. Zmapujte stávající stav
	- b. Navrhněte optimální rozmístění aktivních prvků
	- c. Navrhněte metodu identifikace uživatelů
	- d. Navrhněte systém monitorování.
	- e. Realizujte v modelové situaci
- 2. Výsledky práce zpracujte do textu o délce 10 až 15 stran. Zprávu odevzdejte ve dvou exemplářích.

Datum odevzdání maturitní práce: do 18.4.2017 do 12,00 hodin.

V Praze dne 09.04.2017 Ing. Marcela Davídková Antošová, CSc. ředitelka školy

"Prohlašuji, že jsem tuto práci vypracoval samostatně a použil jsem literárních pramenů a informací, které cituji a uvádím v seznamu použité literatury a zdrojů informací."

*Nemám závažný důvod proti užití tohoto školního díla ve smyslu § 60 Zákona č. 121/200 Sb., o právu autorském, o právech souvisejících s právem autorským a o změně některých zákonů (autorský zákon).*

V Praze, dne ................................. ..............................................

Podpis

#### **ANOTACE**

Má bakalářská práce se zaměřuje na identifikaci uživatelů (žáků) a rozmístění routeru pomocí vybrané Unifi AP-LR. Na začátku práce je uvedeno seznámení s pojmem wi-fi, jejím zabezpečením a budoucími zástupci. Dále se v mé práci zabývám přesným nastavením a zrealizováním Unifi AP-LR.

#### **ANNOTATION**

My thesis focuses on the identification of users (students) and the deployment of the router using the selected Unifi AP-LR. At the beginning of the work is given Familiarization with the term wi-fi, the future security agents. Dale in my work deals with precise adjustment to completion of UNIFI AP-LR.

## Obsah

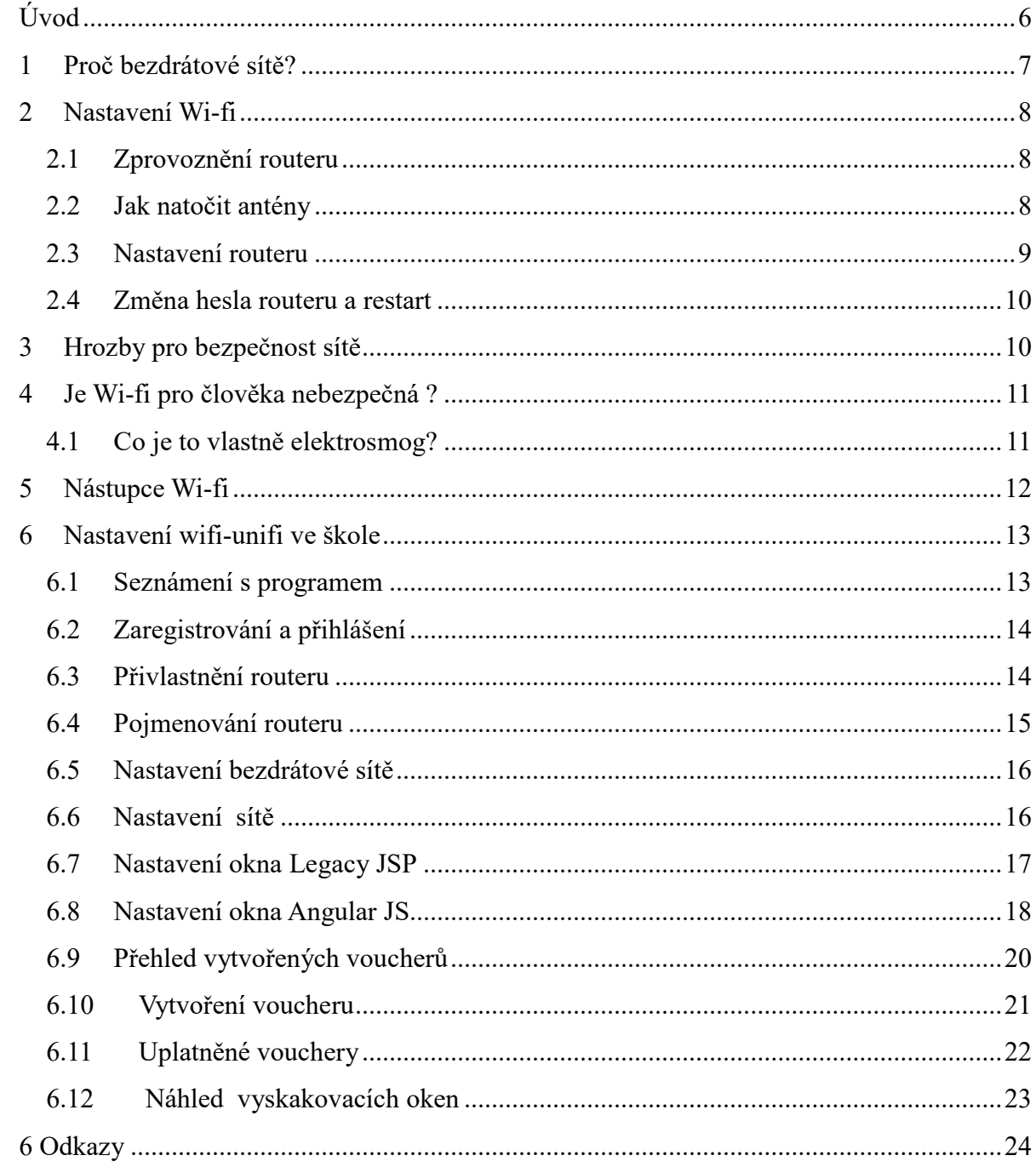

# **Úvod**

<span id="page-5-0"></span>Wi-FI (Wireless Fidelity) je bezdrátová, síť určená primárně k náhradě kabelového ethernetu v bezlicenčním pásmu, které je dostupné prakticky v celém civilizovaném světě.

Samotný název Wi-Fi vytvořilo WECA – (Wireless Ethernet Compatibility Alliance) a v principu jde o bezdrátovou technologii v belicenčním nekoordinovaném pásmu 2,4 GHz (ISM – Industry ,Science, Medical) ,založenou na protokolu 802.11b. Wi-Fi je pouze komerční název, který je fakticky pouze podmnožinou 802.11b.

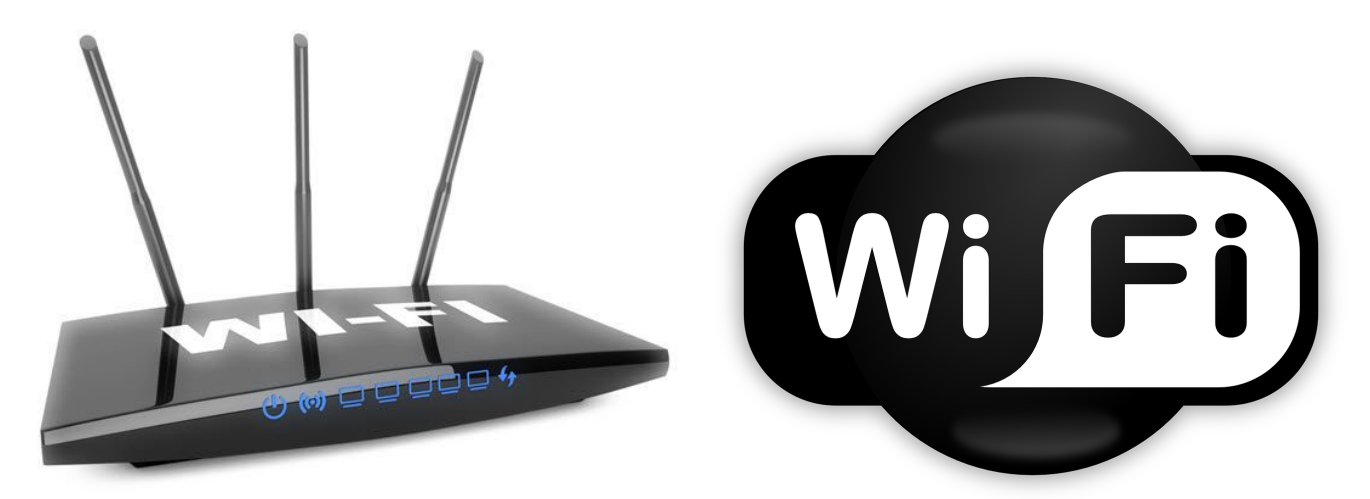

## **1 Proč bezdrátové sítě?**

<span id="page-6-0"></span>Bezdrátové sítě umožňují snadné připojování k síti téměř kdekoliv a jakýmkoliv zařízením – od klasického notebooku přes PDA až po mobilní telefon. To umožňuje zaměstnancům pracovat například i v průběhu cesty nebo při čekání na letišti. Dále mohou také šetřit peníze – například při přechodu do nové budovy může bezdrátová síť ušetřit náklady na vedení kabeláže. Často jsou bezdrátové sítě prodloužením sítí drátových nebo existují společně – umožňují například přenést notebook do vedlejší kanceláře bez nutnosti přepojovat kabely.

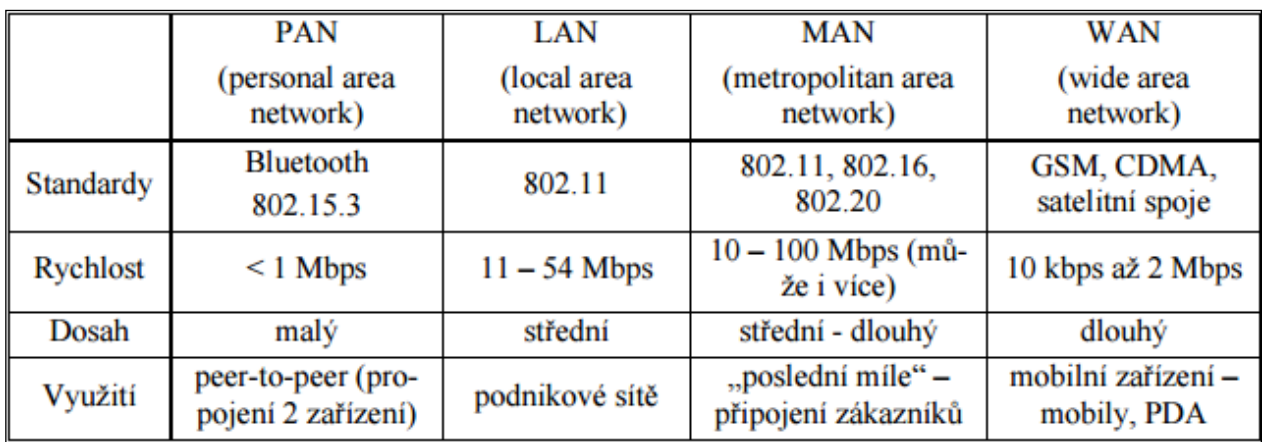

Sdílení internetu - s pomocí směrovače (routeru) a přístupového bodu (access pointu)

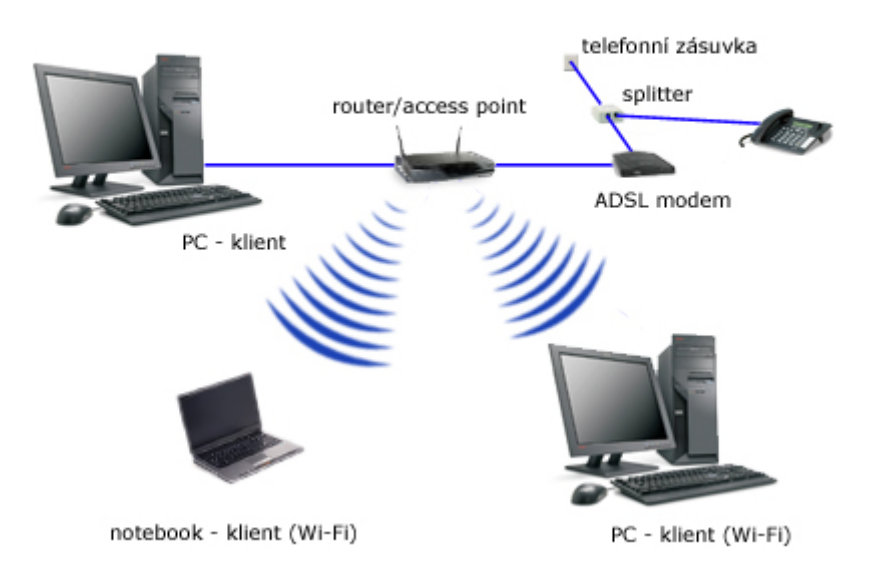

#### **2 Nastavení Wi-fi**

<span id="page-7-0"></span>Ještě před tím než si řekneme jak nastavit wi-fi ,bychom si měli uvědomit, že každý typ přístroje se může mírně lišit. Například pouze v pojmenování některých položek. Při každém nastavování jakéhokoliv zařízení bychom měli mít po ruce návod, v kterém mohou být nejen obecné informace ale také i potřebné přístupové údaje pro nastavení IP adres.

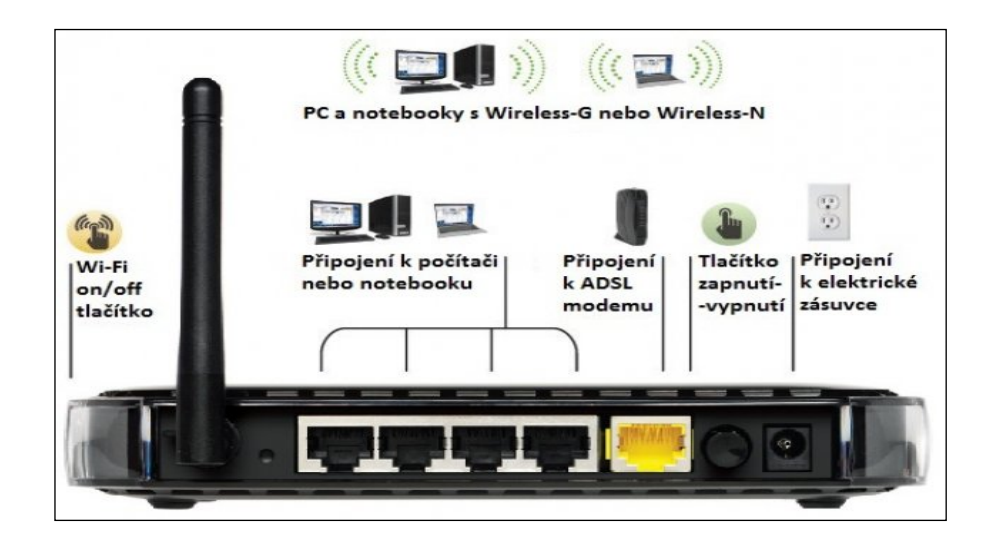

#### <span id="page-7-1"></span>*2.1 Zprovoznění routeru*

Před samotným nastavováním, je třeba router zprovoznit a zapojit k počítači. Nejprve tedy router vybalte, a pokud je třeba, přišroubujte k němu anténu. Poté můžete začít s připojováním. 1.

- 1. Připojíme router do zásuvky
- 2. Do zdířky označené **WAN** (případně INTERNET) připojíme síťový kabel od Našeho poskytovatele internetu (např. z modemu UPC)
- 3. Do dalších zdířek označených **PC** nebo LAN, LAN 1 apod. je možné zapojovat další zařízení. Jednu z nich si tedy vybereme a připojíme ji síťovým kabelem ke svému počítači.

Pokud je vše správně připojeno, měli by se na routeru rozsvítit příslušné kontrolky propojení, které odpovídají jednotlivým zdířkám. Jestliže je vše v pořádku, můžeme pokračovat samotným nastavením routeru.

#### <span id="page-7-2"></span>*2.2 Jak natočit antény*

Signál sítě Wi-fi se nejlépe šíří v rovině kolmé k anténě bezdrátového routeru. Pro lepší představu: Máme-li router na skříňce a jeho externí anténa je nastavena svisle, nejlepší signál bude rovině, která by vznikla rozšířením vrchní plochy skříňky. Pokrýváme-li bezdrátovou sítí pouze jedno podlaží. Narovnáme anténu tak, aby byla dokonce svislá. Pokud pokrýváme dvě nebo více podlaží, natočíme ji do úhlu 45 tak, aby kolmice k ose antény směřovala k místnosti, ve které chceme mít nejlepší signál. Některé modernější bezdrátové routery mají pro lepší pokrytí více antén. Jsou-li na routeru antény tři, ponechme prostřední ve svislé pozici a krajní dvě natočíme opět ven do středu routeru o 45. Získáme tak nejlepší možně pokrytí.

#### <span id="page-8-0"></span>*2.3 Nastavení routeru*

Nejprve je **třeba zjistit IP adresu routeru**. Tu nejčastěji nalezneme přímo v návodu. Stejně tak ji lze ale zjistit již přímo pomocí Našeho počítače, a to zadáním příkazu **ipconfig** do příkazového řádku.

Pozn. Příkazový řádek spustíme stisknutím tlačítka Windows a zadáním písmen cmd. Poté stačí kliknout na vyhledanou ikonu se stejným názvem.

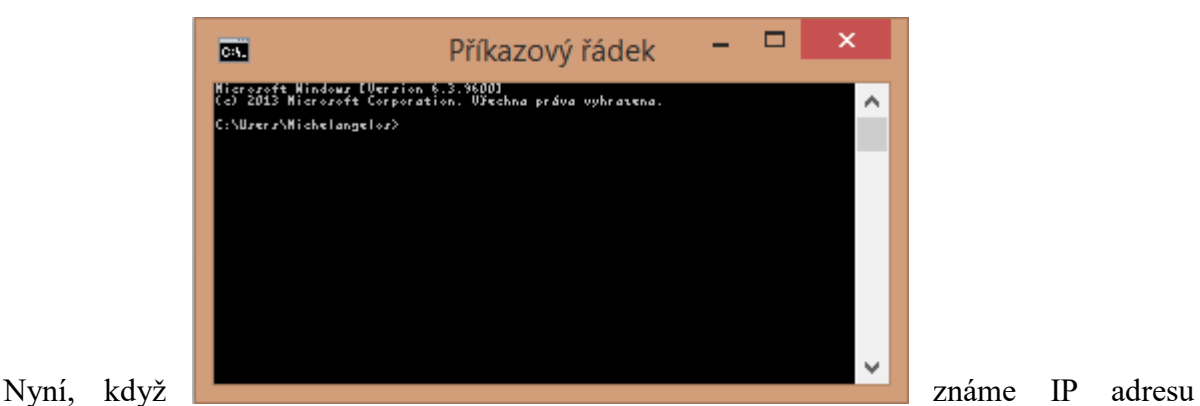

Našeho routeru (např. 188.124.2.1) spustíme jakýkoliv **internetový prohlížeč** (např. Internet Explorer) a do adresního řádku zadáme právě tuto zjištěnou IP adresu. Po potvrzení budeme požádáni **o zadání uživatelského jména a hesla.** Pokud údaje ještě nikdo nezměnil, najdeme ho v návodu přiloženém k routeru (např. uživatel: admin, heslo: admin). Po přihlášení se dostaneme do samotného nastavení routeru.

- 1. V uživatelském rozhraní nalezneme položku **Nastavení IP adresy** (často se skrývá pod položkou Basic Setting, Primary Setup apod.).
- 2. Nastavíme IP adresu na Dynamic IP nebo **Static IP** podle poskytovatele (potřebné informace k nastavení jsou vždy uvedené v návodu)
- 3. U static IP vyplňme IP adresu (nebo ponecháme stávající), adresu DNS serverů atd. (všechny informace o tom, co kam vyplnit opět nalezneme v návodu ke každému zařízení, tyto údaje se pro každé zařízení liší).
- 4. Veškeré nastavení uložíme. Typicky tlačítkem Save.

#### **Nyní přejdeme již k samotnému nastavení bezdrátové sítě.**

- 1. Přejdeme v uživatelském rozhraní do menu **Wireless** (případně Nastavení sítě, Wireless setting apod.)
- 2. Pokud je třeba u položky Wireless (příp. Wifi) povolíme Wifi označením volby Enabled
- 3. Do políčka označeného **Network ID** nebo SSID zadáme název sítě (libovolně podle svého uvážení např. domaci-123)
- 4. V políčku **Channel** nebo Select Channel nastavíme Auto, pokud tato volba není možná, nastavíme jakýkoliv z dostupných kanálů
- 5. Tlačítkem **Save** uložíme nastavení

Poslední, co je třeba nastavit, je zabezpečení sítě. To nalezneme buď přímo pod právě zmíněným nastavením, nebo v položce uživatelského rozhraní Security. Existuje samozřejmě několik možných druhů zabezpečení. Pro domácí účely postačí klasický WEP klíč, jehož nastavení je uvedeno zde.

- 1. Z menu **Security** můžeme vybrat z následujících položek
	- SSID bez šifrování, jednoduchá autentizace bez zabezpečení
	- WEP sdílené statické klíče, prolomitelné, slabé zabezpečení
	- WPA standardizováno, šifrování, dobrá autentizace (LEAP, PEAP, EAP-FAST)
	- WPA2, 802.11i šifrování AES, dynamická správa klíčů, zabezpečení protokolem 802.1X
- 2. Pokud se nám zobrazila možnost volby mezi 64 bit a 128 bit, zvolte **IEEE 64 bit**
- 3. Do položky **WEP Key** (případně WEP Key 1) napíšeme své heslo, které musí mít v našem případě délku 10 znaků. Nejlépe kombinujte velká a malá písmena (bez diakritiky) a číslice (např. KRT256jns4).
- 4. Nastavení opět uložíme tlačítkem **Save**

#### <span id="page-9-0"></span>*2.4 Změna hesla routeru a restart*

Ještě před samotným restartem routeru, je vhodné změnit přístupové heslo do nastavovacího menu routeru. To provedeme typicky v menu pod položkou **Password**, Password setting nebo User setting. Zde do příslušného políčka zadáme Naše zvolené uživatelské jméno (můžeme ponechat i na admin) a své vlastní heslo. Opět nejlépe kombinaci písmen a čísel. Po posledním uložení nastavení je třeba router restartovat. To můžeme provést přímo na routerové krabičce nebo opět přes nastavovací menu, a to takto:

- 1. Přejdeme v menu na položku **Maintenance**.
- 2. Zde klikneme na volbu **Reboot**.

Po restartu routeru by Nám mělo již vše fungovat. Pokud ne, nejprve zkontrolujeme zapojení a zapnutí Wifi na Našem počítači. Až poté zkusíme celý postup zopakovat. Při správném zapojení a dodržení všech kroků bysme na svém počítači měli v seznamu sítí nalézt svůj název sítě a pomocí hesla (WEP) se k vytvořené síti bez problému připojit.

## **3 Hrozby pro bezpečnost sítě**

<span id="page-9-1"></span>Neoprávněný přístup Bezpečnost je základním předpokladem všech sítí. Náročnost zabezpečení sítě se znásobí, pokud k ní připojíme sítě bezdrátové. S bezdrátovou síťovou kartou a znalostí správných technik je možné se do sítě "nabourat" i bez nutnosti fyzického přístupu k síti (do budovy). Cílem útoku mohou být například citlivá data – osobní údaje, finanční zprávy a informace, atd. Mezi nejobvyklejší typy hrozeb patří:

• "war drivers" – hledání nezabezpečených sítí, získání přístupu k internetu

• "hackeři" – využívají slabých míst v zabezpečení sítí k získání citlivých informací nebo rovnou k získání přístupu k síti

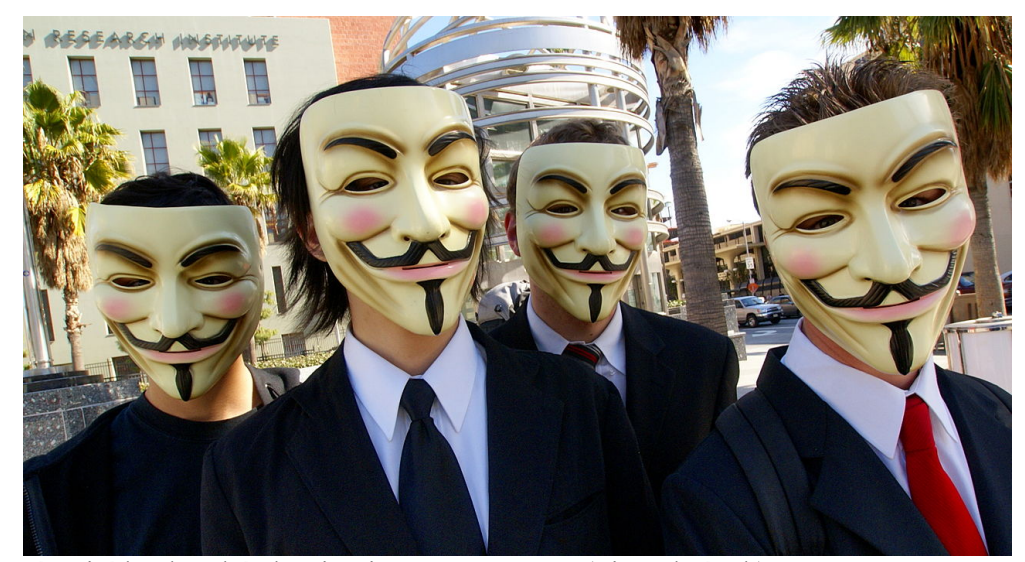

Nejznámější hackerská skupina jsou Anonymous(viz. Obrázek)

zaměstnanci – zapojením vlastního AP si vytvoří WLAN, která ale zpravidla buď není zabezpečena vůbec (ponecháno výchozí nastavení zařízení) nebo málo (např. pouze WEP) Také nástroje zachytávající zprávy z bezdrátových sítí umožňují jak správcům sítí provádět analýzu dané sítě, tak útočníkům získávat z této sítě informace.

Pirátský AP ("Rogue AP") Takovým AP může být buď AP zapojený zaměstnancem a nedostatečně zabezpečený, čímž umožní neoprávněný přístup k síti, nebo podvržený AP konfigurovaný útočníkem. Pokud je nakonfigurován správně, může "přetáhnout" stanice z původní sítě k sobě a průchozí komunikaci sledovat. Také může umožnit přístup k dalším částem sítě – zejména serverům a souborům.

Útok Man-in-the-middle (MITM) Princip útoku spočívá v tom, že útočník se "postaví mezi" oběť a AP (v drátových sítích je k tomu nutný fyzický přístup k síti). Útočník si vybere cíl (oběť) a pokusí se odposlechnout co nejvíce údajů při připojování k AP (uživatelské jméno, IP adresy, asociační údaje, …). To je možné proto, že AP se chová jako HUB, takže jím odeslané zprávy jsou dostupné všem v dosahu. Útočník poté odposlouchává komunikaci oběti s AP a zjišťuje si potřebné informace. Pokud by se následně "proboural" i do AP, byl by schopen takto "slyšet" komunikaci všech stanic k tomuto AP připojených.

DOS (Denial of Service) K útokům typu DoS (nedostupnost služby) na WLAN sítě bohužel zpravidla nemusí být potřeba speciální vybavení. Pásma 2,4 a 5 GHz jsou volně přístupná, takže je využívají i jiná bezdrátová zařízení (například dětské chůvičky, mikrovlnné trouby, …). Provoz těchto zařízení může v daném místě úspěšně rušit všechny kanály vybraného pásma. Náročnější útok – útočník změní režim své síťové karty na AP, který neustálým vysíláním CTS způsobí vznik kolizí. V jiné variantě takový AP vysílá příkaz "disassociate", takže všechny stanice v BSS se odpojí. Při následném připojování způsobují zahlcování sítě a poté útočník opakuje tento postup

## **4 Je Wi-fi pro člověka nebezpečná ?**

<span id="page-10-0"></span>Existuje podezření, že elektrosmog produkovaný Wi-Fi negativně ovlivňuje některé živé organismy.

#### <span id="page-10-1"></span>*4.1 Co je to vlastně elektrosmog?*

Elektrosmog je neionizující elektromagnetické záření, které se přirozeně v přírodě na Zemi v

produkované intenzitě nevyskytuje.

Tento výraz je složen ze dvou slov: elektro (souvislost s elektrickými zařízeními) a smog. Smog je výraz označující chemické znečištění atmosféry způsobené lidskou činností. Název pochází z anglického spojení slov smoke (kouř) a fog (mlha) a znamená, že atmosféra je obohacena o složky, které v ní normálně nejsou a které jsou škodlivé pro zdraví. Název elektrosmog se jeví jako nevhodný vzhledem k definici slova smog. Alternativou v pojmenování tohoto fenoménu je název elektromagnetické znečištění.

Vzhledem k možnému poškození zdraví existují hygienické limity pro vystavení intenzivnímu neionizujícímu záření. O možném škodlivém vlivu záření se provádějí rozsáhlé výzkumy.

## **5 Nástupce Wi-fi**

<span id="page-11-0"></span>Dnes byste jen těžko hledali rodinu, která má připojení k internetu bez technologie Wi-Fi. Je to zkrátka úplně běžná věc a normálně využívaná v kancelářích a veřejných prostranstvích (v Praze například Hlavní nádraží). Estonská firma Velmenni, jenž sídlí v Indii, právě experimentuje s nasazením mnohonásobně lepší technologií, která nabídne především rychlejší přenos dat. Technologie se jmenuje Li-Fi a stojí za ní britský profesor z univerzity v Edinburghu Harald Haas. Svou první sestavu, na které Li-Fi funguje, předvedl Haas na loňském MWC v Barceloně.

Zařízení, které Li-Fi spouští se jmenuje Li-1st a prvně bylo na veřejnosti vidět právě na zmiňovaném MWC. A jak vlastně funguje Li-Fi? Využívá elektromagnetických vln v pásmu do 5GHz. Zjednodušeně – speciální diody produkují světlo, přičemž blikají v rámci nanosekund, takže naše oko to nedokáže vnímat. Technologie dokáže pronikat překážkami, ovšem rušit ji mohou jiné sítě. Li-Fi tak logicky operuje s možností, že v budoucnu nám budou žárovky kromě světla produkovat také internet. Produkty, které mají toto světlo přijímat budou muset obsahovat speciální tenkou vrstvu (pravděpodobně na displeji), která světlo "přetaví" v internet.

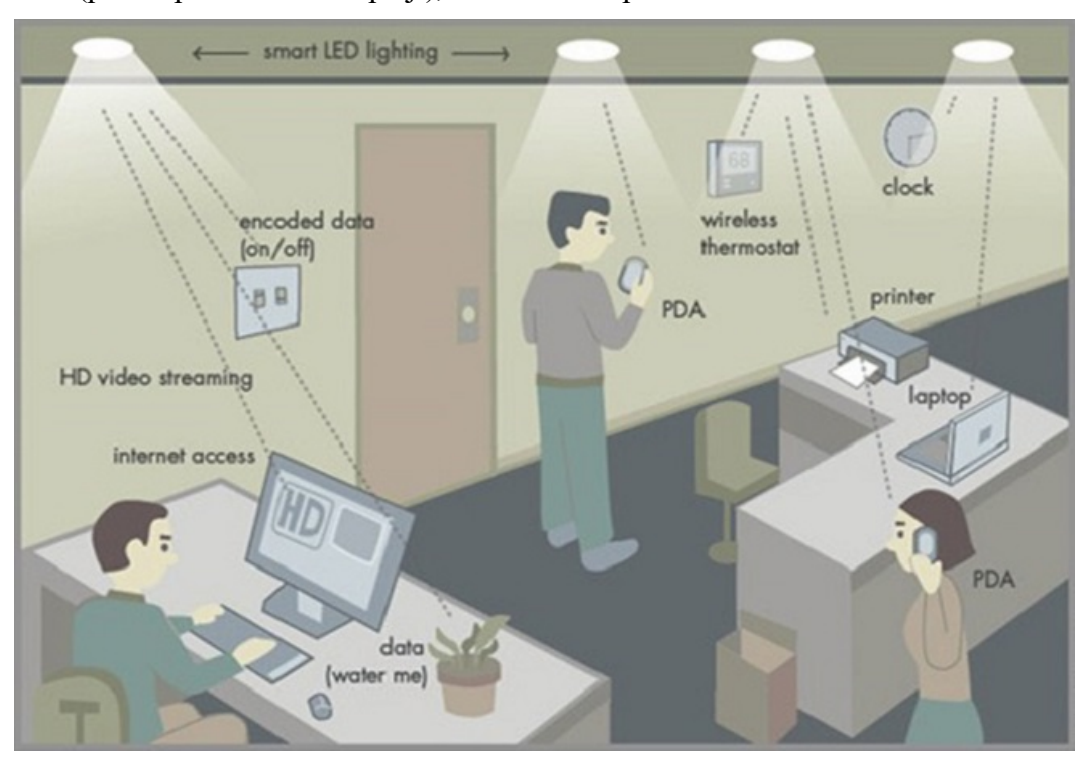

## **6 Nastavení wifi-unifi ve škole**

<span id="page-12-0"></span>Mou maturitní prací bylo navrhnout a zrealizovat wi-fi síť školy. Pro tuto práci jsem si vybral wi-fi router od společnosti Ubiquiti networks. Z mnoha druhů routeru jsem vybral střední cestu, která obsahovala routery tři. Mým návrhem bylo umístit do chodeb v každém patře (kromě přízemí a 4. patra) jeden router. Pote co jsem router zapojil, jsem si z oficiálních stránek Ubiguiti stáhl program pro nastavení routeru, který byl v sekci downloads. Program byl zde ke stažení pro Windows, Mac či Linux

#### <span id="page-12-1"></span>*6.1 Seznámení s programem*

Po stažení programu, jsem ho úspěšně nainstaloval. Nejprve jsem si otevřel ikonu Unifi-discover, Na které se mi otevřelo okno se zařízením/i, které čeká/jí na spojení. Tento krok se dělá kvůli ověření správného připojení zařízení.

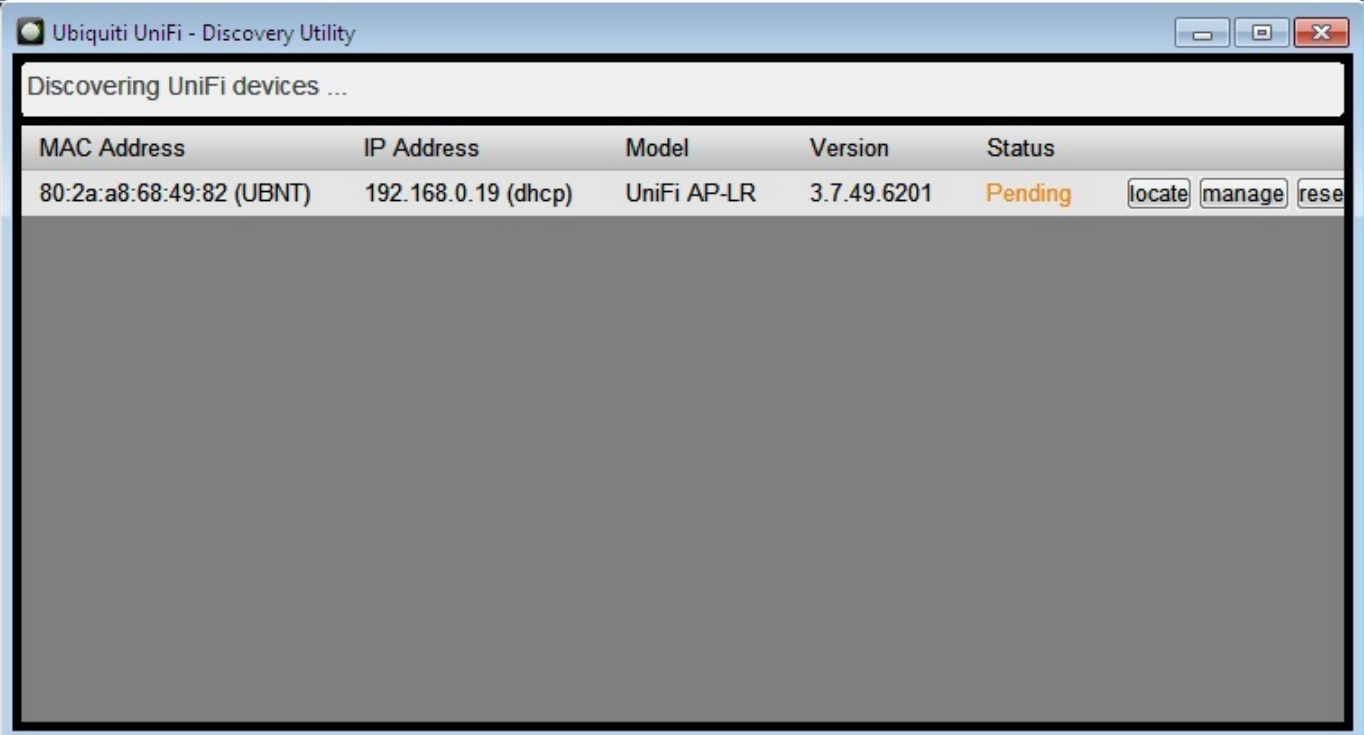

Dále jsem rozklikl druhou ikonu, kterou se zapíná nastavení routeru. Po chvíli se nám načte Launch a Browser to Manage the Network.

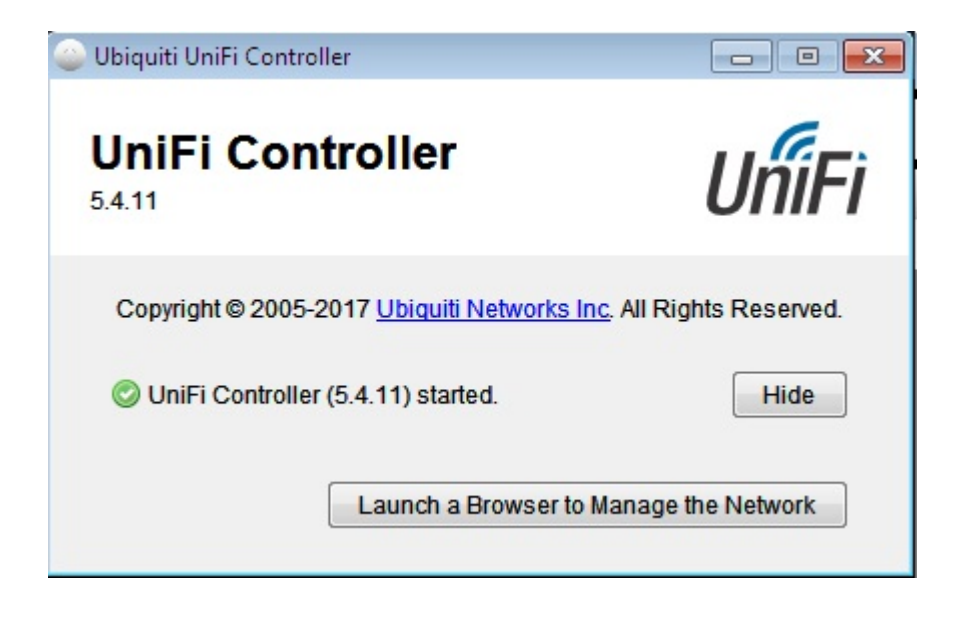

## <span id="page-13-0"></span>*6.2 Zaregistrování a přihlášení*

Tento krok nás přesměruje do prohlížeče, kde se zaregistrujeme, vyplníme id, heslo, zemi původu a nabídne nám to dostupné routery v naší blízkosti. Po zaregistrování se přihlásíme.

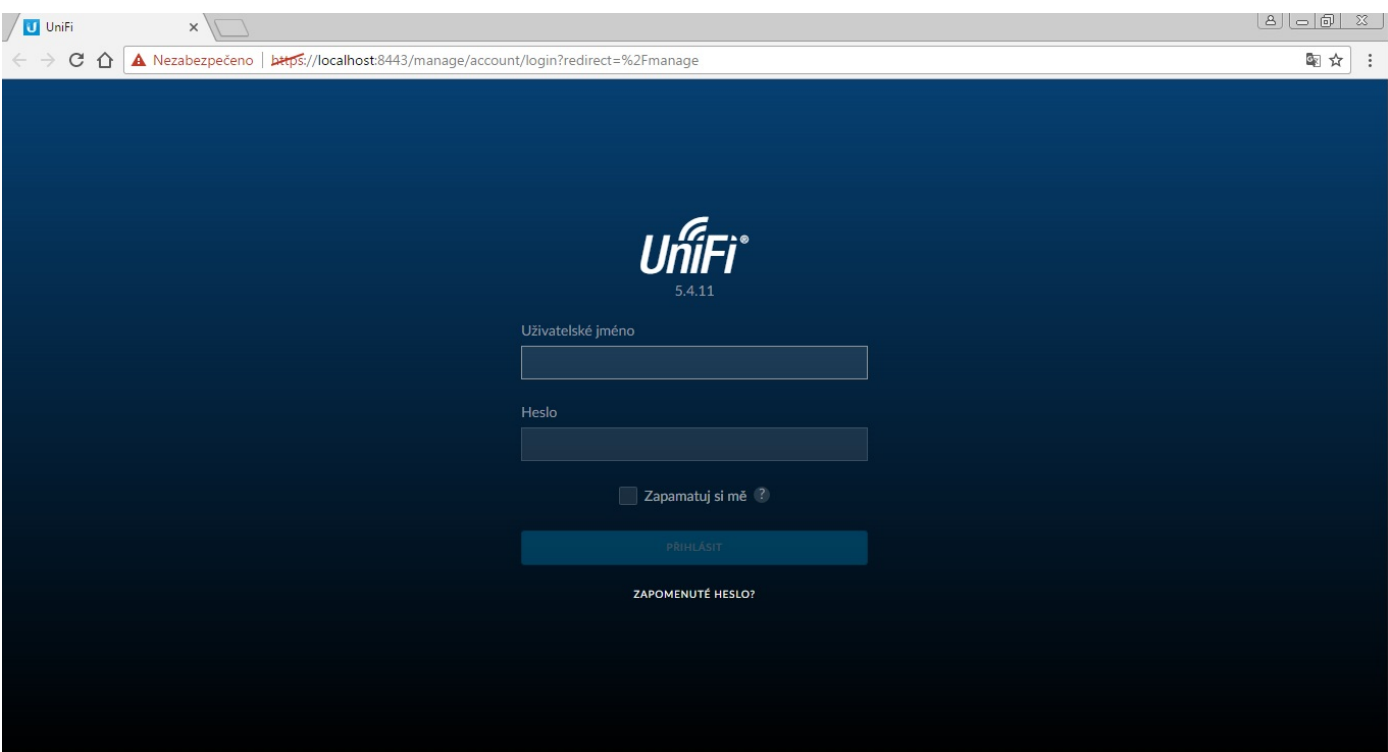

#### <span id="page-13-1"></span>*6.3 Přivlastnění routeru*

Nacházíme se v centru nastavení, kde klikneme na osvojit a tímto krokem si daný router přivlastníme

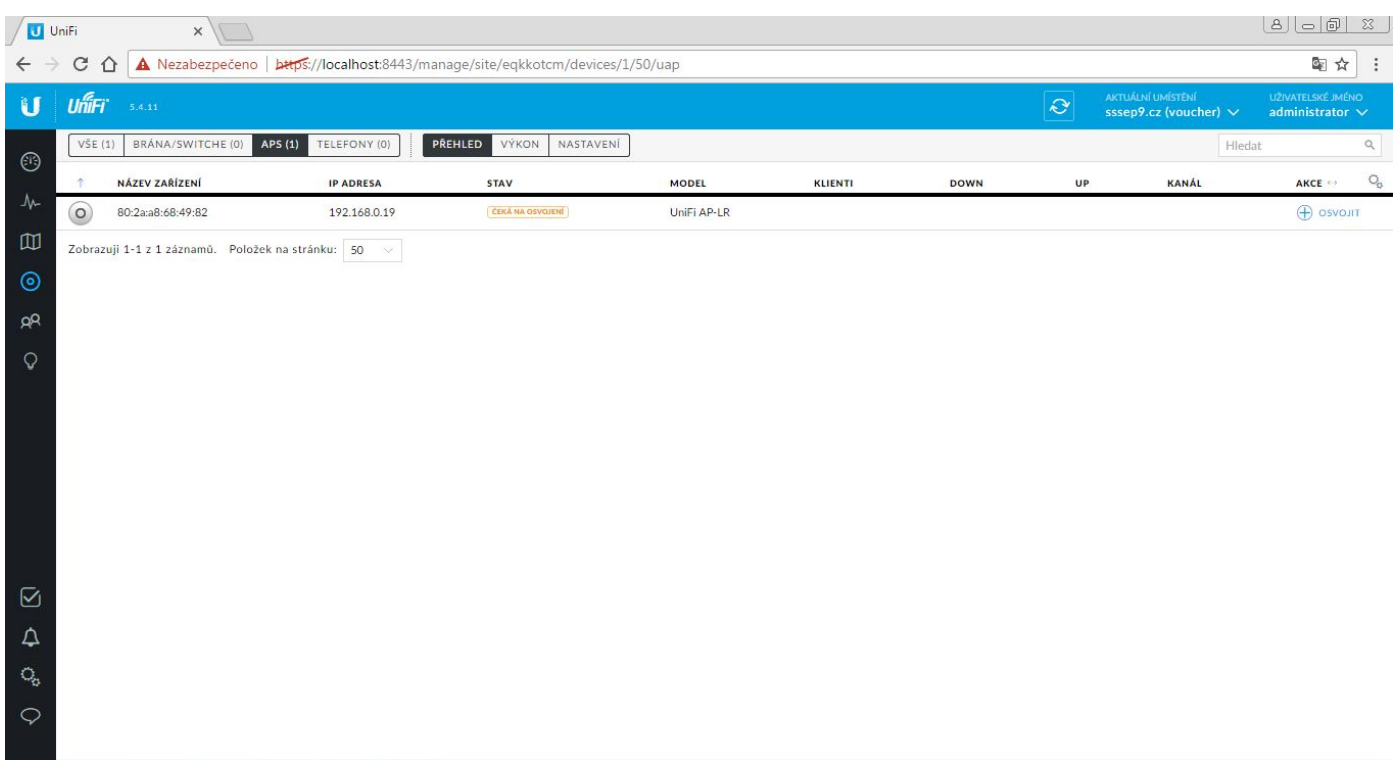

## <span id="page-14-0"></span>*6.4 Pojmenování routeru*

K pojmenování routeru slouží okénko Alias, které nalezneme ve vlastnostech. Vlastnosti nám vyskočí hned po přivlastnění routeru, poté jen klikneme na nastavení, kde nalezneme již zmiňované okénko Alias. Nové pojmenovaní uložíme, pomoci tlačítka uložit.

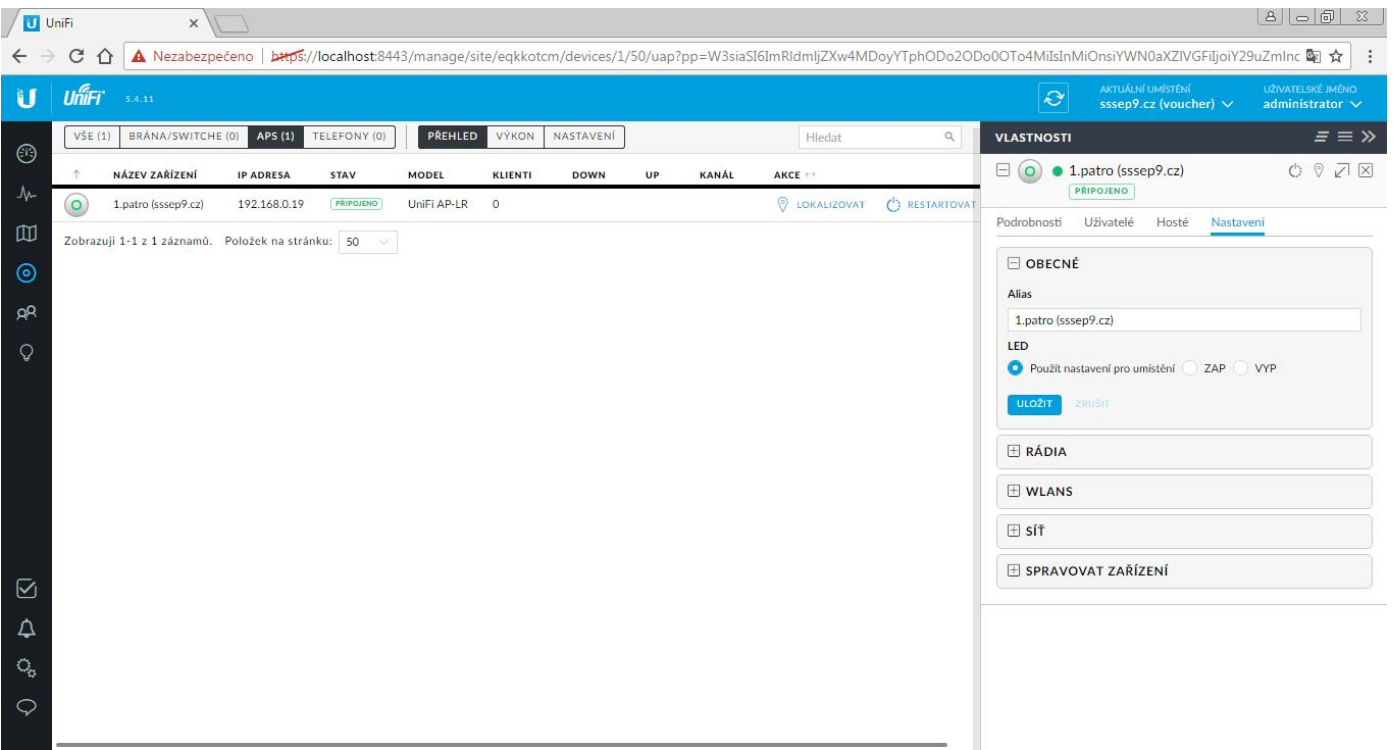

#### <span id="page-15-0"></span>*6.5 Nastavení bezdrátové sítě*

Pro tuto školu jsem navrhl řešení přihlašovaní jednotlivých uživatelů (žáků) pomocí tzv. Voucheru. Proto si ukážeme jak si takový voucher nastavit. Pomocí ozubených koleček se dostaneme do nastavení routeru. Zde si pojmenujeme dané nastavení, zaškrtneme, povolit tuto bezdrátovou síť a zabezpečení dáme otevřené, proto aby při kliknutí na danou wifi nemusel uživatel zadávat dvě hesla a nepřesměrovávalo to uživatele na další vyplnění voucheru ( přihlášeni). A jako poslední zaškrtneme zásady pro hosty, čímž zajistíme ověřovaní hostu, kteří se chtějí na wifi připojit.

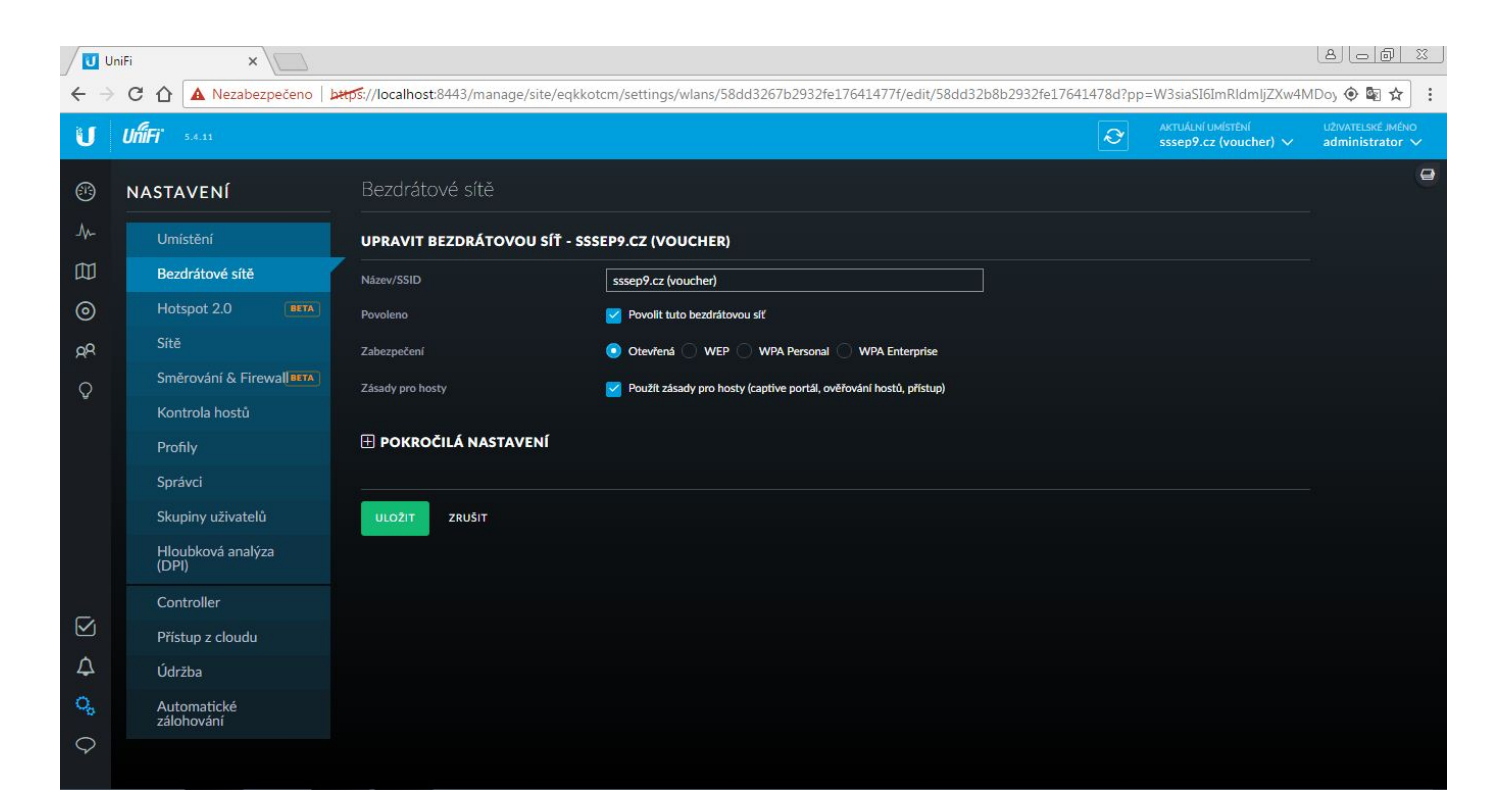

#### <span id="page-15-1"></span>*6.6 Nastavení sítě*

V sítích jsem si vyplnil název : LAN , účel firemní a skupiny sítí LAN . Do brány jsem zadal , IP daného PC , které bude spravovat síť a které bude ověřovat platné vouchery. Zaškrtl jsem DHCP server a pod to jsem vyplnil rozsah IP adres , které se budou moci připojit.

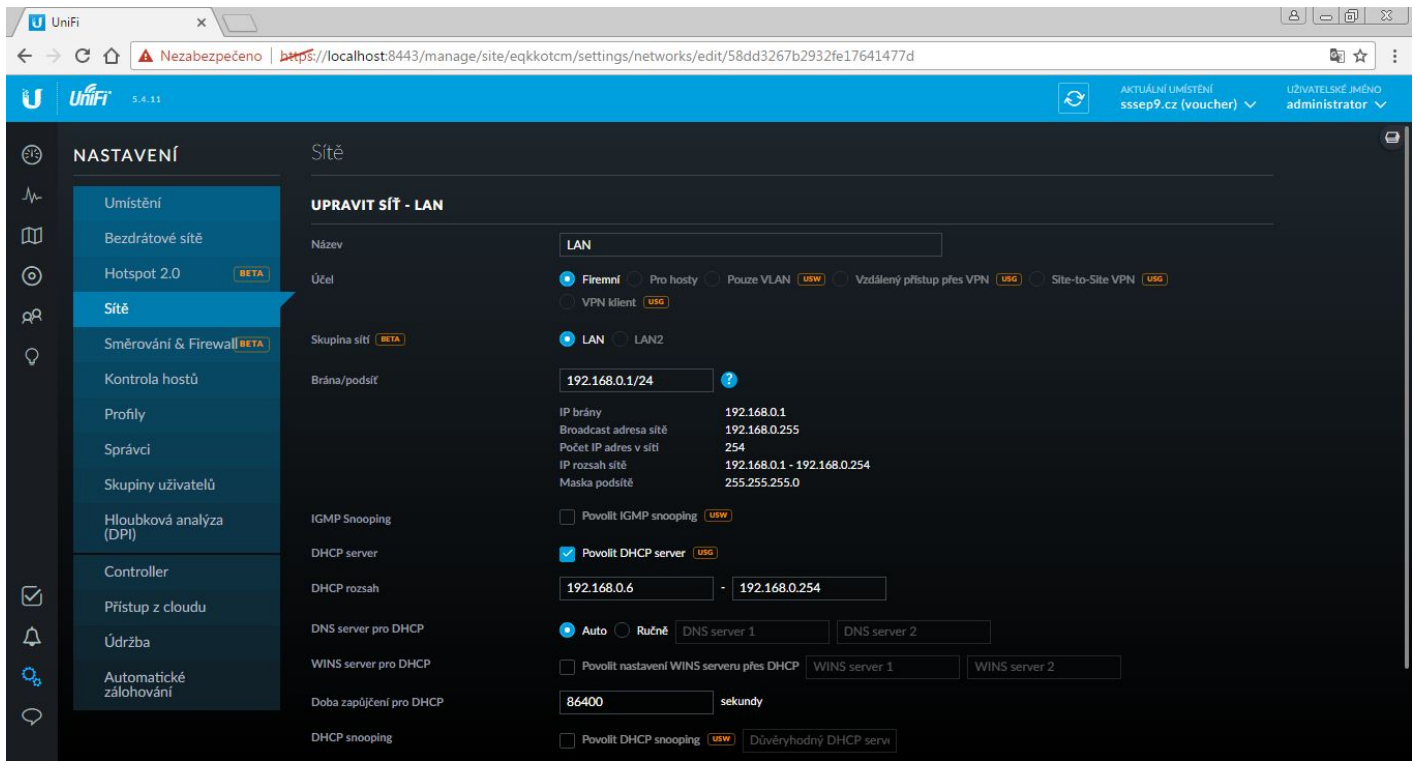

## <span id="page-16-0"></span>*6.7 Nastavení okna Legacy JSP*

V kontrolách hostů si zaškrtneme povolení portálu pro hosty, jelikož zde budeme nastavovat vyskakovací okénko pro vyplnění voucheru. Přesměrování na původní URL nám zajišťuje načtení (zobrazení) stejné webové stránky i po přihlášení na wifi pomoci našeho platného voucheru. Pro přesměrování hostitele jsem použil sejnou ip adresu pc, kvůli kontrole hostu. Ve přizpůsobení portálu nalezneme dva druhy vyskakovacích oken. My si společně ukážeme oba dva druhy, nejprve začneme legacy jsp. Zde je nutné zaškrtnout povoleni ověřování pomoci voucheru.

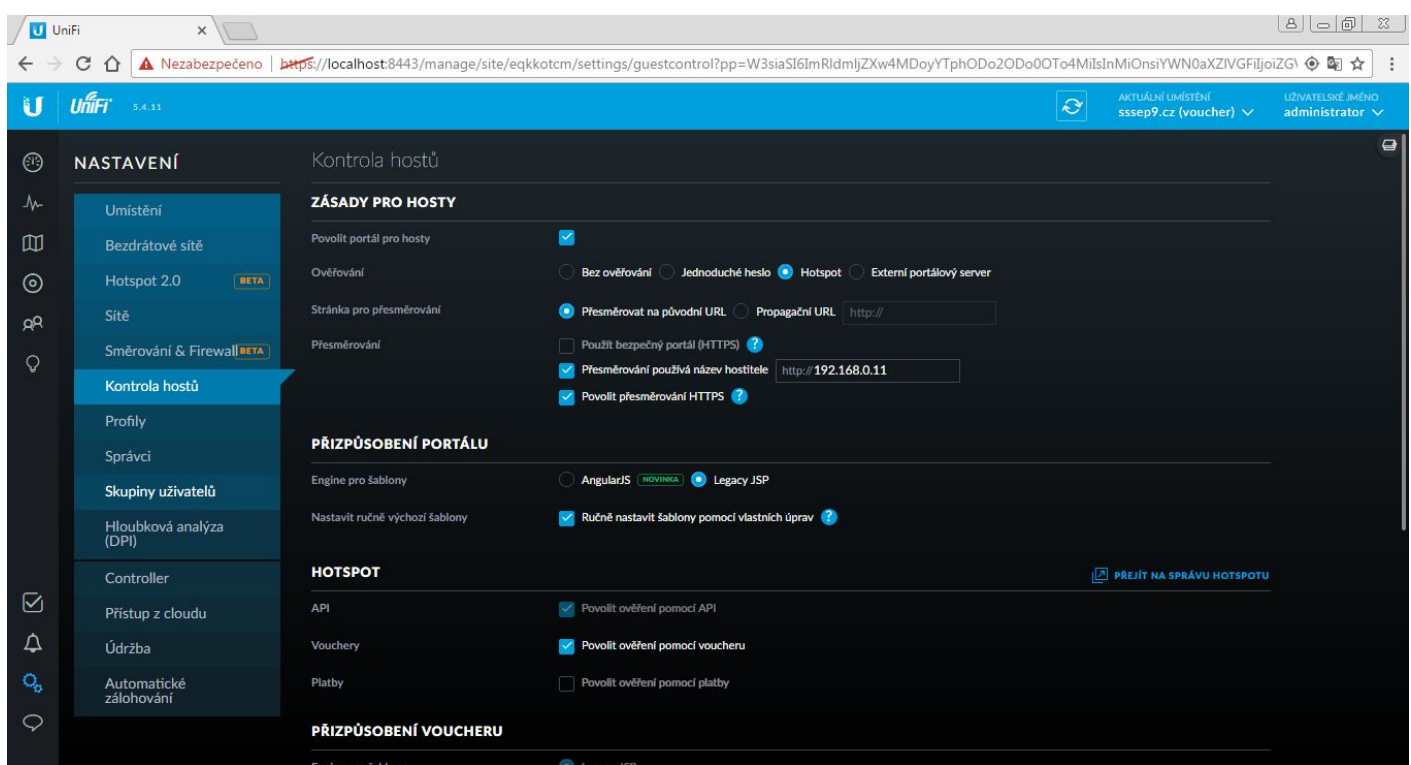

V řízení přístupu nastavíme Ip adresu pro přístup před autorizací a ip adresu pro omezení po autorizaci. Omezení po autorizaci nám určí, kam to uživatele už nepustí.

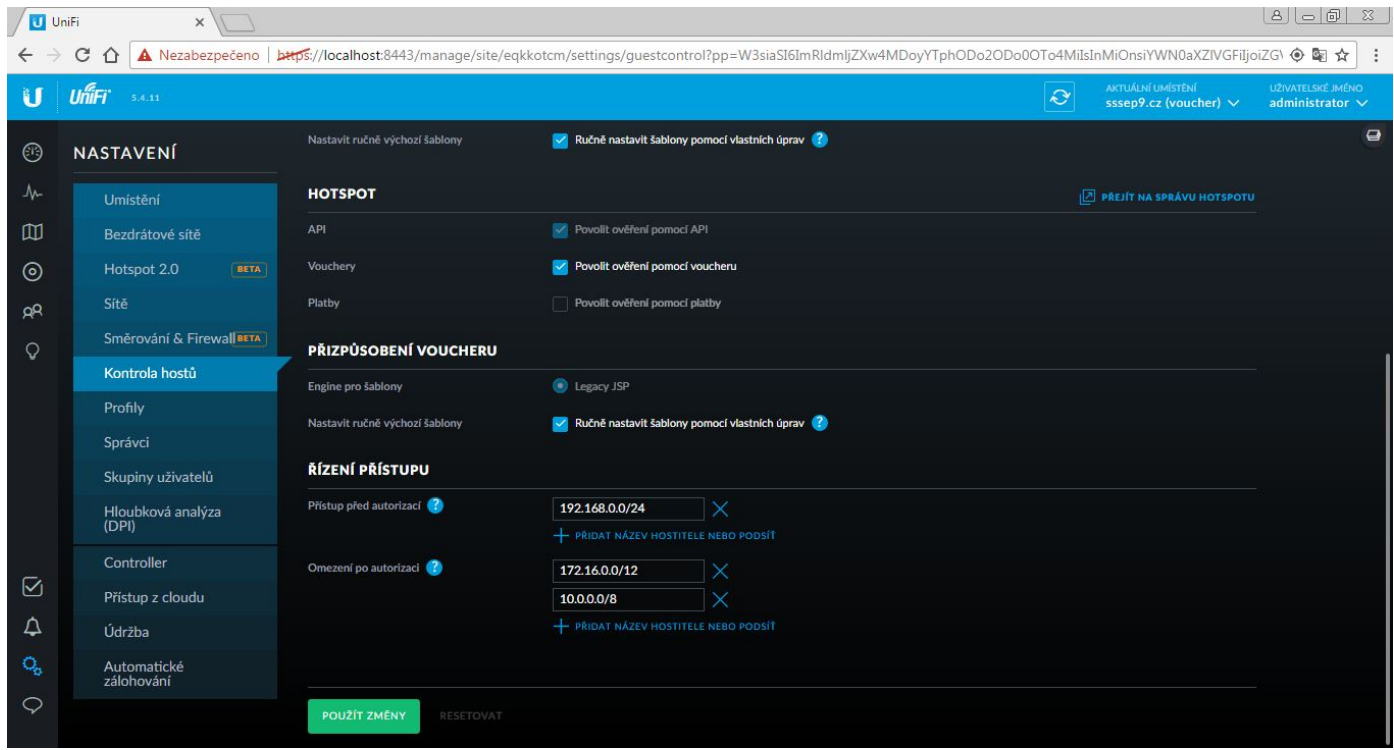

#### <span id="page-17-0"></span>*6.8 Nastavení okna Angular JS*

Dostáváme se ke druhému druhu vyskakovacího okna. A tím je Angular Js, zde si můžeme nastavit uvítací text či titulek

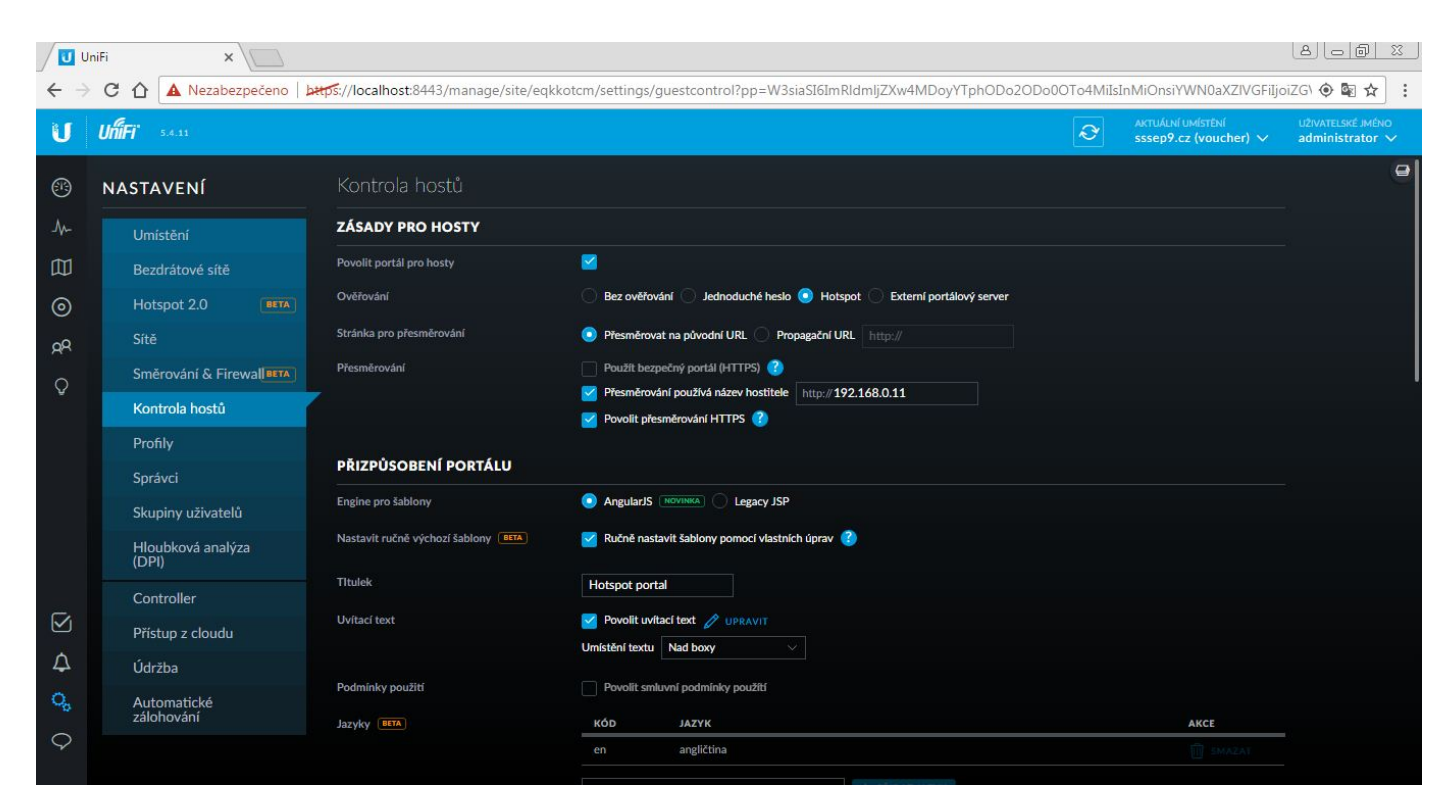

Dále zde můžeme nastavit vzhled vyskakovacího okna. Jako obrázek jsem nahrál logo Vos ssse a jako obrázek na pozadí jsem zvolil fotografii školy. Možné je si nastavit i barvy tlačítek a písma. Nad náhledem vyskakovacího okna lze přepínat mezi vzhledem na ntb a vzhledem na smartphonu. Dolní nastavení zůstane stejné jako u typu Legaci Jsp. Poté co klikneme na přejit na správu hotspotu....

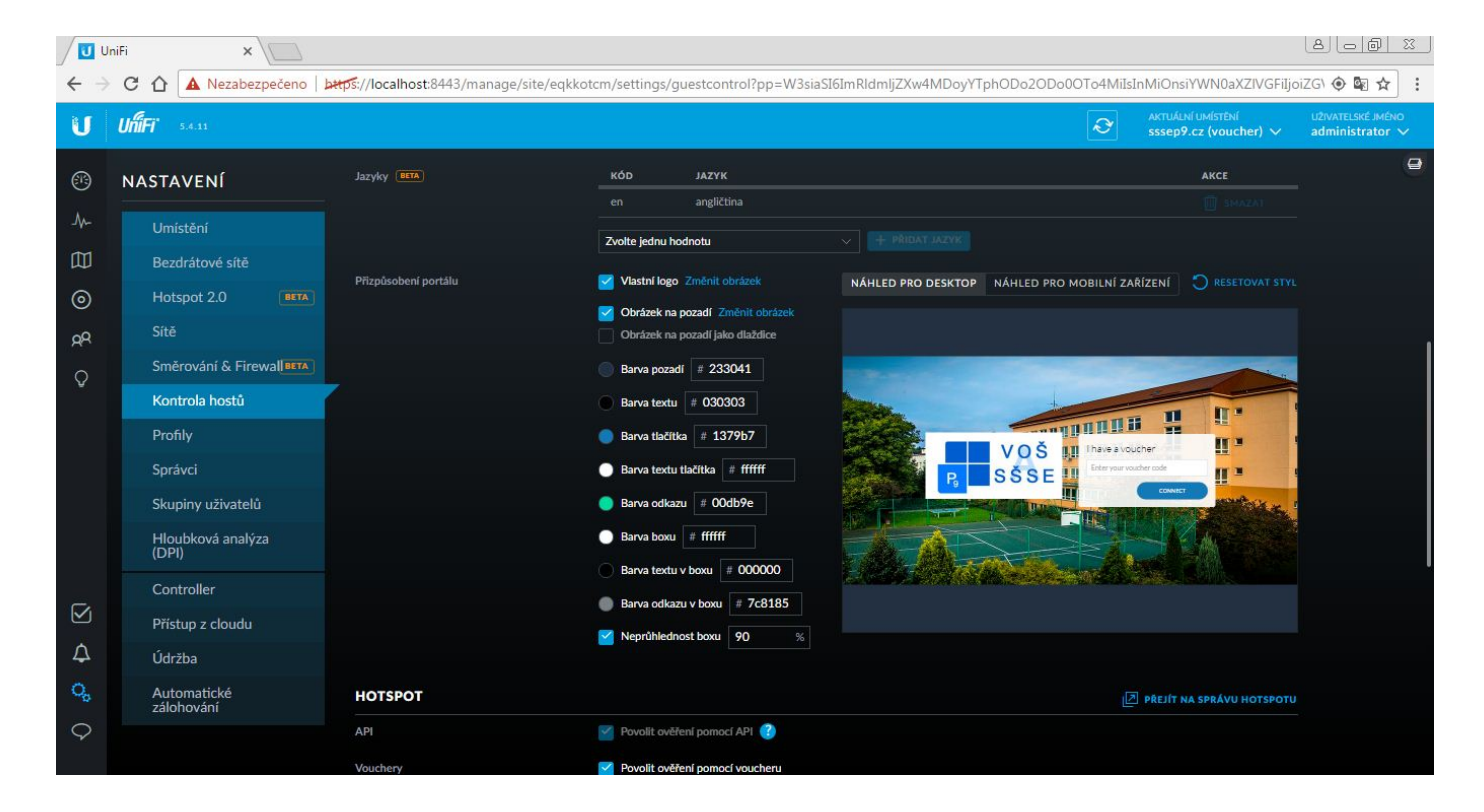

## <span id="page-19-0"></span>*6.9 Přehled vytvořených voucherů*

...se dostaneme do samotného vytvářeni voucheru. Tady jsem si předpřipravil vouchery pro dané uživatele. Po kliknutí na vytvořit vouchery...

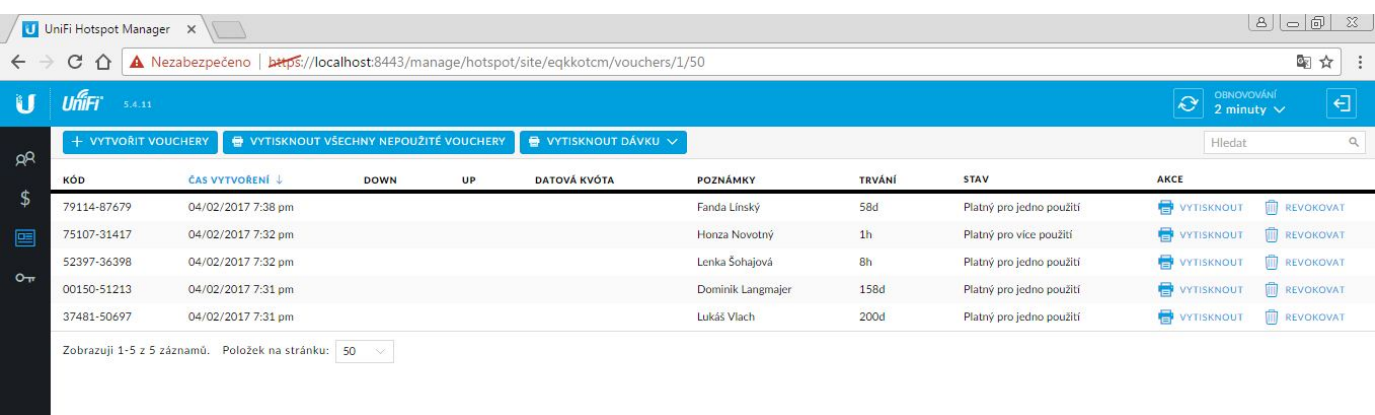

## <span id="page-20-0"></span>*6.10 Vytvoření voucheru*

Po vytvoření voucheru se nám zobrazí okno, kde si určíme libovolný počet voucheru a zda jednorázový či vícerázový. Dobu platnosti nastavíme podle toho jak dlouho má byt voucher využíván uživatelem. Do poznámek vyplníme jméno uživatele (žáka) a můžeme voucher vytisknout.

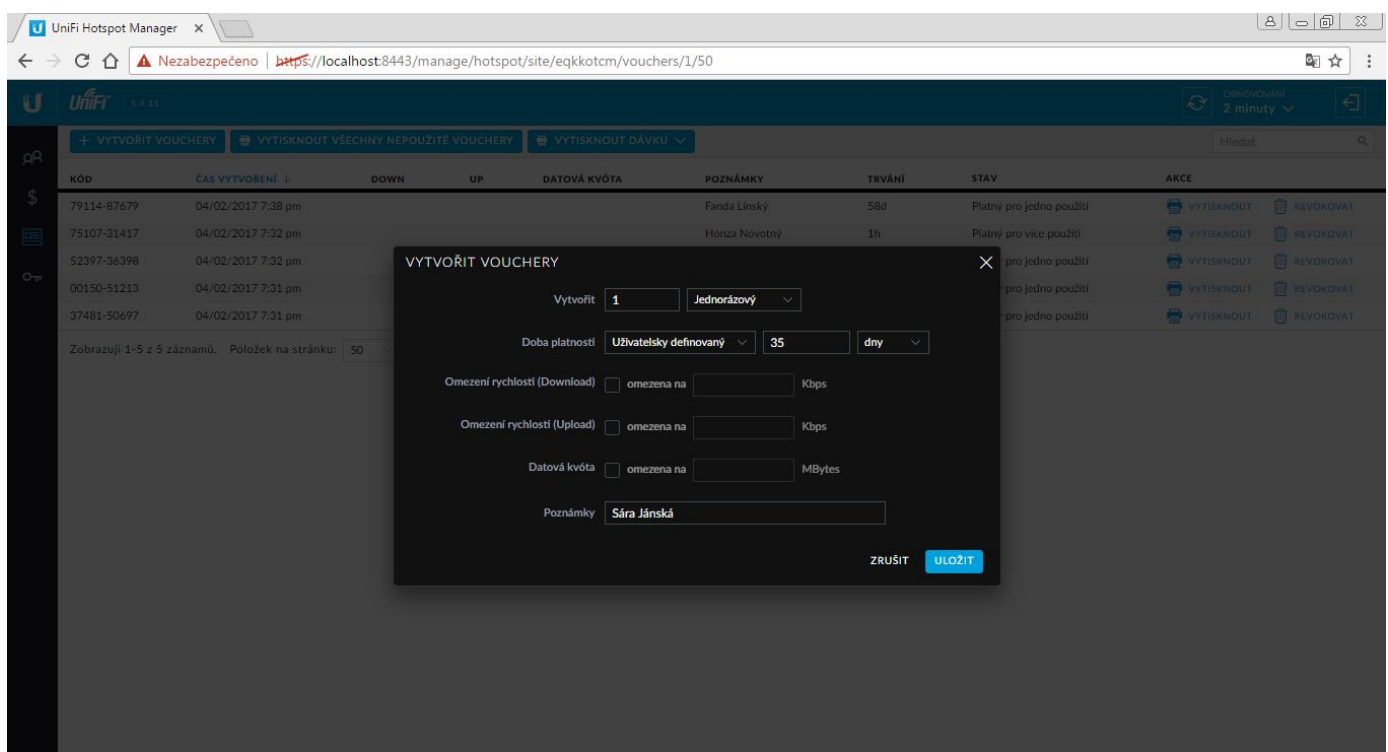

## <span id="page-21-0"></span>*6.11 Uplatněné vouchery*

Po rozkliknutí uživatelů, kteří si již už svůj voucher uplatnili uvidíme dobu platnosti jejich voucheru (od-do), kolik dat využili a nabízí se nám tu i možnost odpojení, nebo prodloužení voucheru.

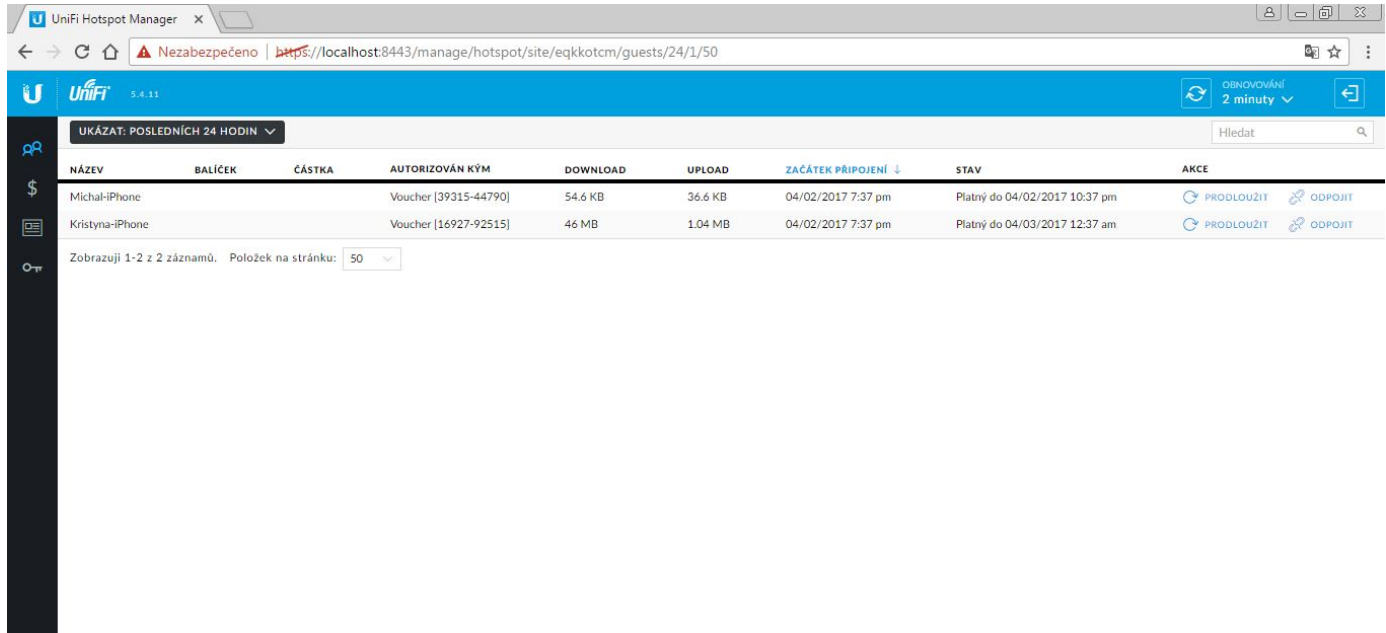

## <span id="page-22-0"></span>*6.12 Náhled vyskakovacích oken*

Zde můžeme vidět jak takové vyskakovací okno vypadá a pomocí čeho se na wi-fi dostanete.

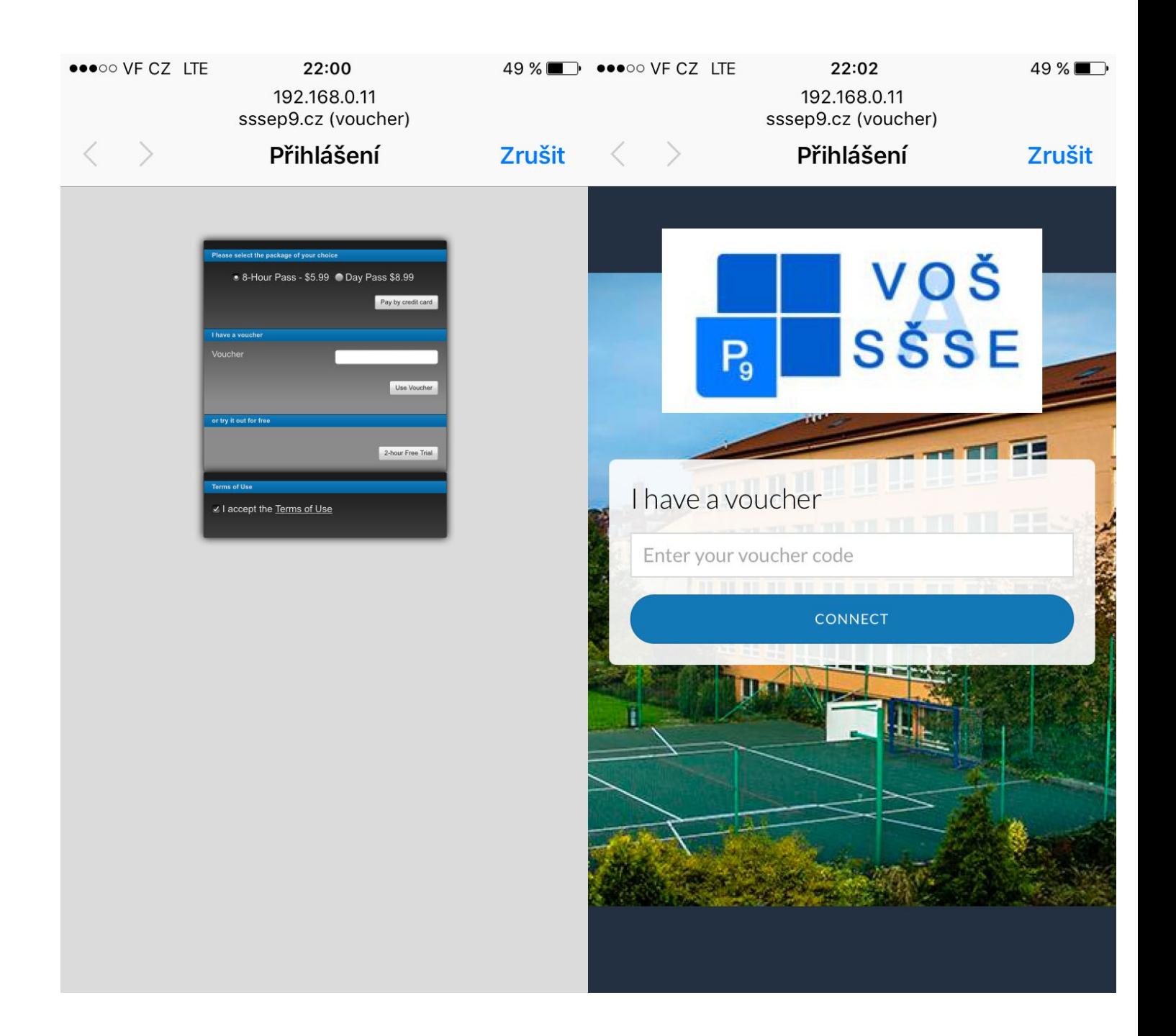

# **7 Odkazy**

<span id="page-23-0"></span>[http://www.sciencealert.com/li](http://www.sciencealert.com/li-fi-tested-in-the-real-world-for-the-first-time-is-100-times-faster-than-wi-fi)-fi-tested-in-the-real-world-for-the-first-time-is-100-times[faster](http://www.sciencealert.com/li-fi-tested-in-the-real-world-for-the-first-time-is-100-times-faster-than-wi-fi)-than-wi-fi 10.4.2017

[https://cs.wikipedia.org/wiki/Wi](https://cs.wikipedia.org/wiki/Wi-Fi)-Fi 10.4.2017

[http://www.zive.cz/clanky/vsechno](http://www.zive.cz/clanky/vsechno-co-byste-meli-vedet-o-wi-fi/omezena-pasma-a-standardy-anteny/sc-3-a-162796-ch-80485/default.aspx)-co-byste-meli-vedet-o-wi-fi/omezena-pasma-astandardy-anteny/sc-3-a-162796-ch-[80485/default.aspx](http://www.zive.cz/clanky/vsechno-co-byste-meli-vedet-o-wi-fi/omezena-pasma-a-standardy-anteny/sc-3-a-162796-ch-80485/default.aspx) 10.4.2017

[https://mujsoubor.cz/magazin/jak](https://mujsoubor.cz/magazin/jak-nastavit-wifi-router-a-domaci-bezdratovou-sit)-nastavit-wifi-router-a-domaci-bezdratovou-sit 10.4.2017

[https://www.letemsvetemapplem.eu/2015/11/26/li](https://www.letemsvetemapplem.eu/2015/11/26/li-fi-stonasobne-rychlejsi-wi-fi-nove-generace/)-fi-stonasobne-rychlejsi-wi-fi-nove-

[generace/](https://www.letemsvetemapplem.eu/2015/11/26/li-fi-stonasobne-rychlejsi-wi-fi-nove-generace/) 10.4.2017

http://files.bezdratove-[technologie.webnode.cz/200000003](http://files.bezdratove-technologie.webnode.cz/200000003-1349d13c7a/net_wifi_router.jpg)-1349d13c7a/net\_wifi\_router.jpg

10.4.2017

[https://cs.wikipedia.org/wiki/Anonymous\\_\(skupina\)#/media/File:Anonymous\\_at\\_Scientolog](https://cs.wikipedia.org/wiki/Anonymous_(skupina)#/media/File:Anonymous_at_Scientology_in_Los_Angeles.jpg) [y\\_in\\_Los\\_Angeles.jpg](https://cs.wikipedia.org/wiki/Anonymous_(skupina)#/media/File:Anonymous_at_Scientology_in_Los_Angeles.jpg) 10.4.2017